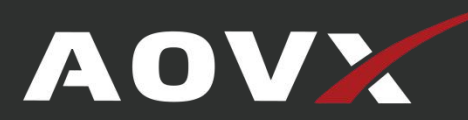

# **AOVX AX300 Quick Start**

Assets Tracker

V2.1

### <span id="page-1-0"></span>**Contents**

# **History**

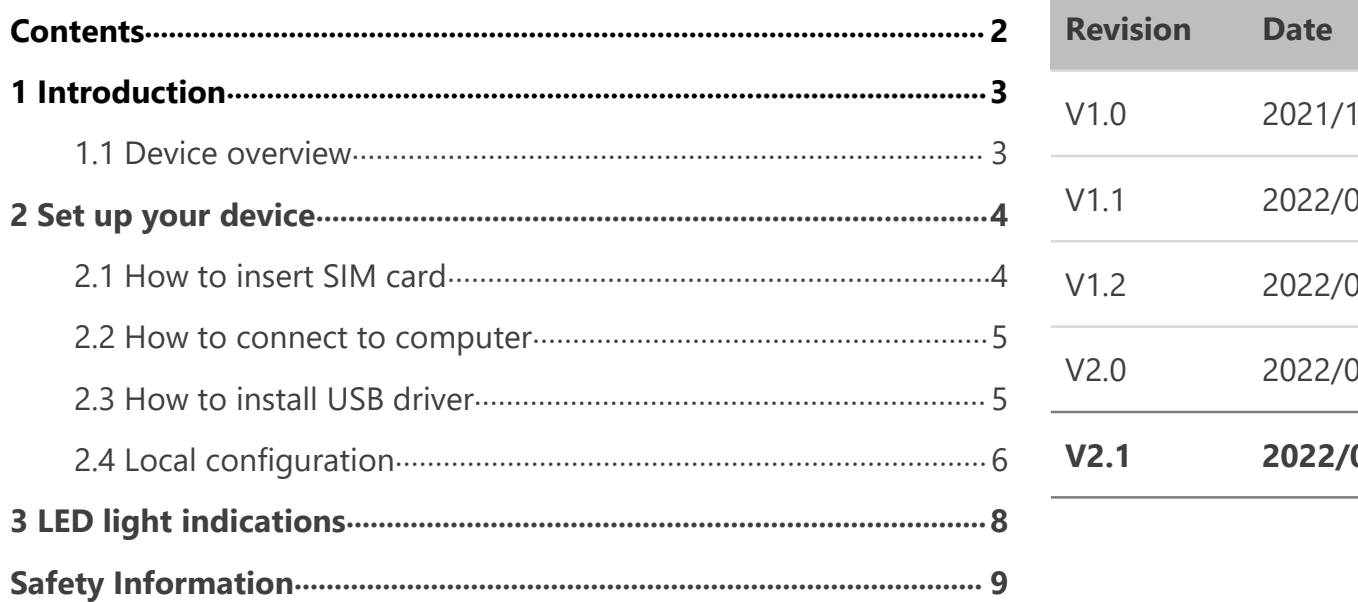

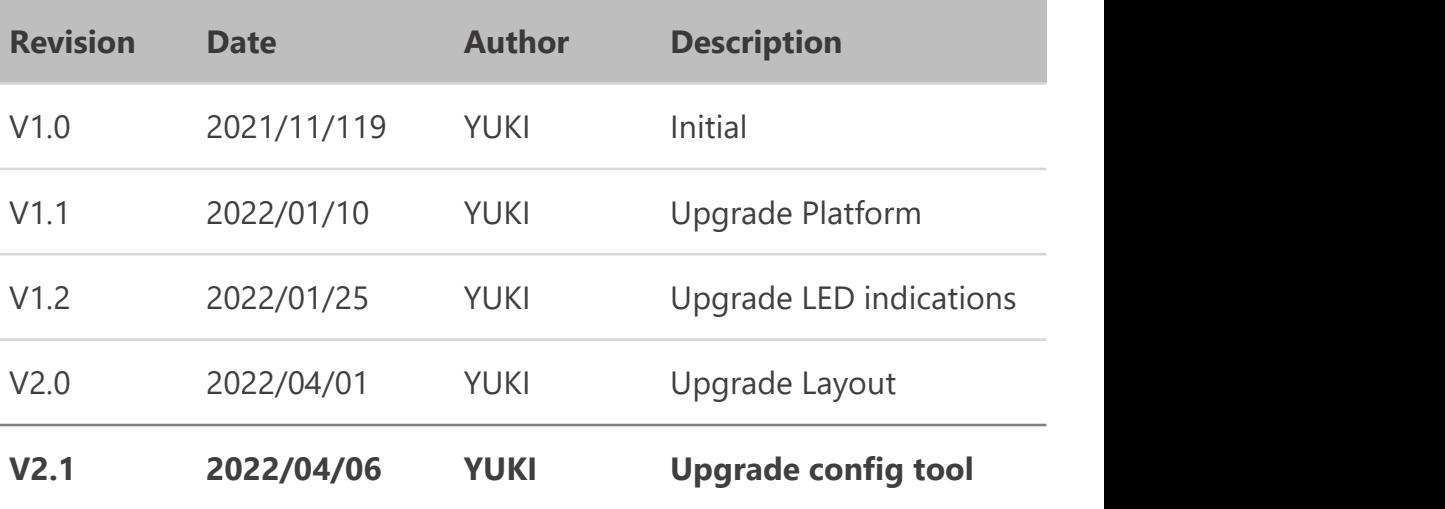

AOV

### <span id="page-2-0"></span>**1 Introduction**

### <span id="page-2-1"></span>**1.1 Device overview**

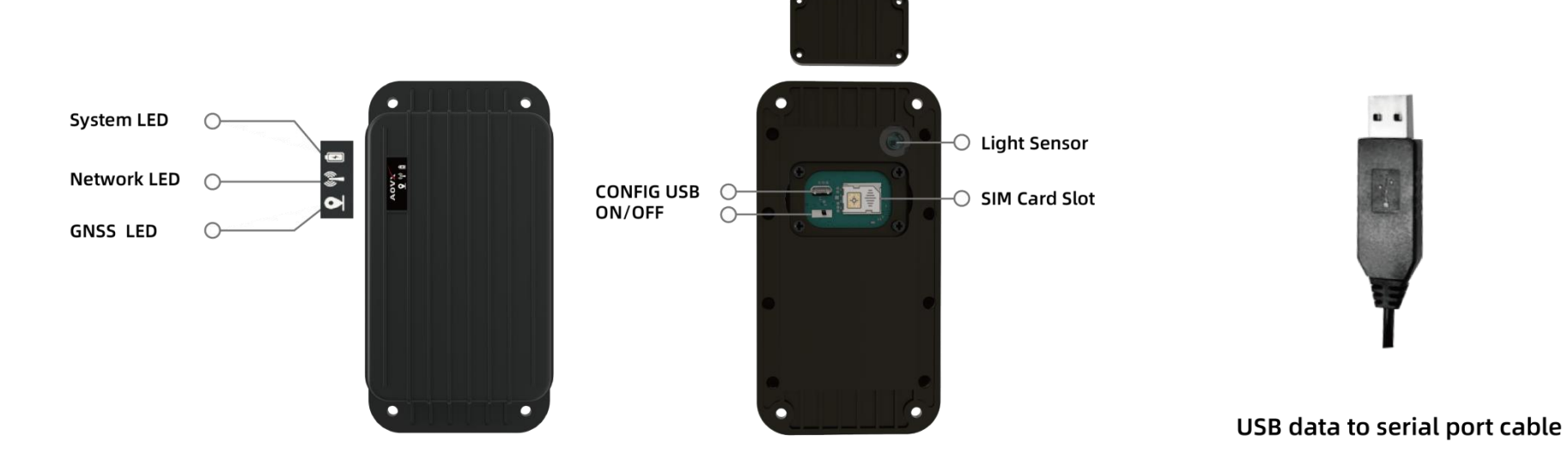

**Figure\_1 Overview of AX300**

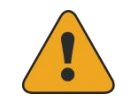

NOTE: Please use the USB cable provided by AOVX. Support AM300, AL300 and AG300 series.

AO

## <span id="page-3-0"></span>**2 Set up your device**

# <span id="page-3-1"></span>**2.1 How to insert SIM card**

1 Unscrew the screws and remove the **cover**;

2 Then insert the **Nano SIM card**;

3 Turn the internal switch to **ON.** Wait 2 minutes then check the LED lights are in normal state.See **LED [indicators](#page-6-0)**.

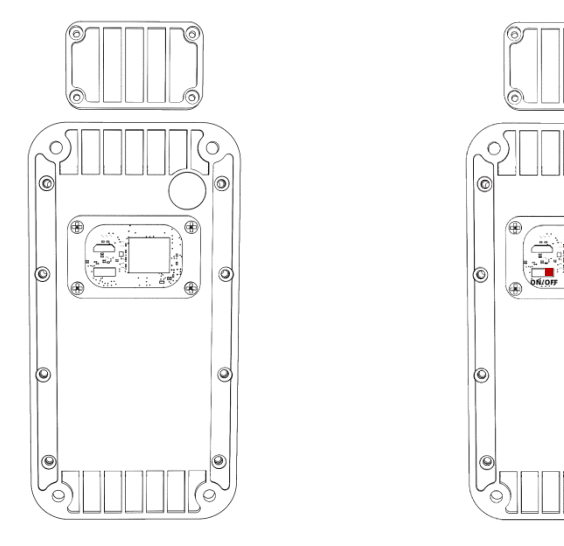

**Figure\_2 Remove the cover and insert SIM card**

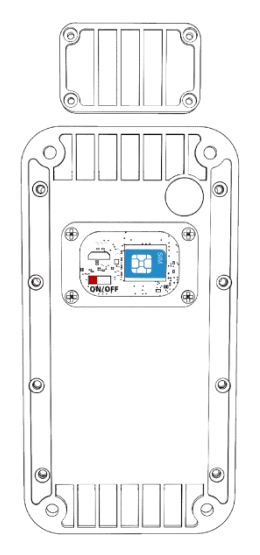

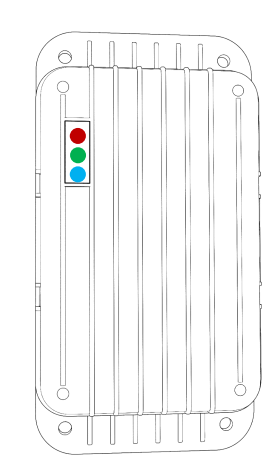

#### **Figure\_3 Turn the switch and check the LED indicators**

### <span id="page-4-0"></span>**2.2 How to connect to computer**

1 Make sure the device is powered on and check the LED lights are in normal state.See **LED [indicators](#page-6-0)**.

2 Then connect the device to computer via USB data to serial port cable.

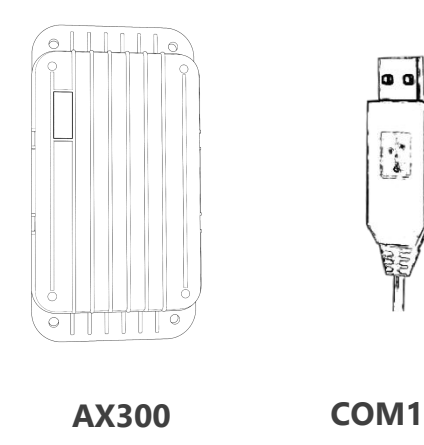

**Figure\_4 Connect device via cable**

#### <span id="page-4-1"></span>**2.3 How to install USB driver**

1 Please download the USB-to-Serial cable driver **[here](https://aovx1.sharepoint.com/:f:/g/Ek2MqjX08QpFq_FmdCrvPskBRDOCxWPBgwk0bNRDWEsrxQ?e=5rpCeW)**.

2 Install the driver according to the prompt on the screen.

3 After installation,go to **Device Manager** and check for the "**Prolific USB-to-Serial Com Port**" device and the **COM port** number assigned by Windows.

4 You are now ready to use the device on your computer.

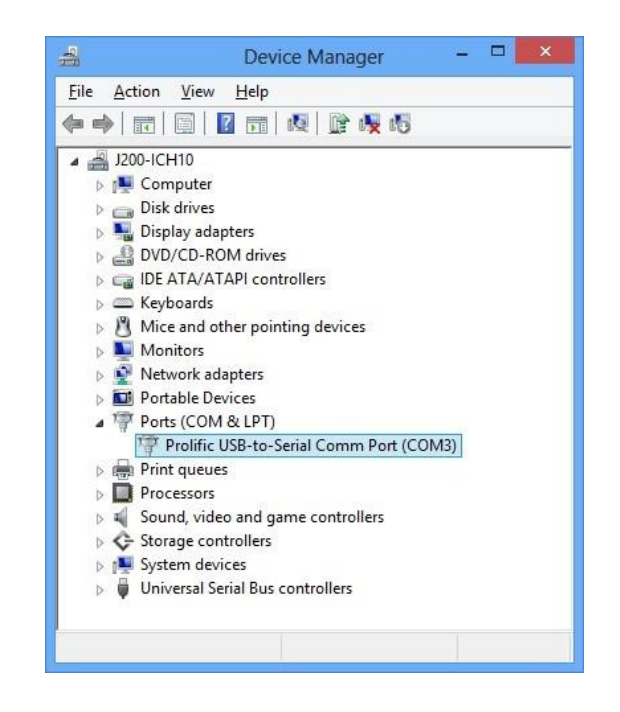

**Figure\_5 Check COM port**

### <span id="page-5-0"></span>**2.4 Local configuration**

All devices will have default factory settings. These settings should be changed according to the user's needs.If you need to change the parameters, please configure them through the latest **[configuration](https://aovx1.sharepoint.com/:f:/g/EjOs6LKhnLBEk49WkwIJucABZNzDytcTKHRWYUXDE74Xew?e=CXwfKd) tool**.

1 Configuration process begins by connected device to computer via cable.

Open the **[configuration](https://aovx1.sharepoint.com/:f:/g/EjOs6LKhnLBEk49WkwIJucABZNzDytcTKHRWYUXDE74Xew?e=CXwfKd) tool**; Select the corresponding COM port; **DeviceInfo** is in the lower left corner of the tool, it shows the **Type**, **IMEI,ICCID** and **Version** of the device.Main buttons offer following  $\frac{1}{4}$ functionality:

| X AOVX ConfigTool (V1.1.0)                                                  |                                                                                              |                           |              | AA |
|-----------------------------------------------------------------------------|----------------------------------------------------------------------------------------------|---------------------------|--------------|----|
| Option Tool About                                                           |                                                                                              |                           |              |    |
| - Port - Status<br><b>iDevice</b><br>AOVX AL300-EU(50048649) COM3 Connected | <b>ToolLog (2011)</b><br>2022-04-01 17:16:34]<br>Link<br>$\sim$                              | <b>Network</b>            |              |    |
|                                                                             | <b>Get Success</b><br>2022-04-01 17:16:341                                                   | APN:                      | <b>CMNET</b> |    |
|                                                                             | <b>SensorMask Get Success</b>                                                                | UserName:                 |              |    |
|                                                                             | (2022-04-01 17:16:34)<br><b><i><u>Contracto</u></i></b><br><b>BlueTooth Get Success</b>      | PassWord:                 |              |    |
| Refresh<br>Close<br><b>Query</b>                                            | 2022-04-01 17:16:391 2024 2031 2031<br><b>Protocol Set Success</b>                           |                           |              |    |
| Set                                                                         | 2022-04-01 17:16:421 12:30:30:30:30<br><b>Protocol Set Success</b>                           | Main Server:              | lo           |    |
|                                                                             | 2022-04-01 17:24:471 12:34 12:35 12:37<br>Band                                               | Backup Server:            | I٥           |    |
|                                                                             | <b>Get Success</b><br><b>APN</b>                                                             |                           |              |    |
|                                                                             | 2022-04-01 17:26:40]<br><b>Get Success</b>                                                   | Reportinterval<br>Report: | 3600         |    |
|                                                                             | (2022-04-01 17:26:40)<br><b>MainServer Get Success</b>                                       |                           |              |    |
| Reset                                                                       | 2022-04-01 17:26:401<br><b>BackupServer Get Success</b>                                      | Sample:                   | 3600         |    |
| DeviceInfo                                                                  | [2022-04-01 17:26:40]<br><b>Controller of the State</b><br><b>Reportinterval Get Success</b> |                           |              |    |
| AOVX_AL300-EU<br>Type:                                                      |                                                                                              |                           |              |    |
| IMEI:<br>866344050048649                                                    |                                                                                              |                           |              |    |
| 898604A6102170476570<br><b>ICCID</b>                                        | O ToolLog<br><b>Command</b>                                                                  |                           |              |    |
| Version: EG915UEUABR02A04M08_V1.1.0.v02                                     | AT+QTV?<br>٠                                                                                 |                           |              |    |
|                                                                             | CloseLog SaveLog RealTime<br>Send<br>ClearLog                                                |                           |              |    |

**Figure\_6 Config tool window** found in **AX300 User [Manual](https://aovx1.sharepoint.com/:f:/g/EogWghYmtZhIt9HxL67Y574BeVSDG75rhULn5VbNdZFWZQ?e=gzuJ1U).**

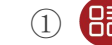

- **Coption- Language-** Languages supported by the tool.
	- **View** Check log or tool log.
	- **Property** Settings of the tool.
- ② **Tool- Protocol Analyze-** Analyze JT/T808 protocol.
	- **Download** Loads upgrade package from file.
- ③ **About- Version-**The version of the tool.

-**Help**- If you need more information contact us here.

- **Refresh-**Refresh the COM port and device information.
- **Connect-** Connect the COM port.
- ⑥ **Query-** Query the device information.
- ⑦ **Set-** Save configuration to device.
- ⑧ **Reset-** Restart the device.
- ⑨ **Quick start-** Configure Network and Report interval.
- ⑩ **Device config-**configure the device information.
- ⑪ **Network config-**configure band and LTE.

2 Make sure you click **set** after every configuration.Most important configurator section is **Quick Start** – where all your server and [network](https://wiki.teltonika.lt/index.php?title=FMM001_GPRS_settings) can be configured.More details about A series configuration can be

### **2.5 SMS configuration**

Quickly set up your device by sending SMS commands to it: Table 1 SMS commands

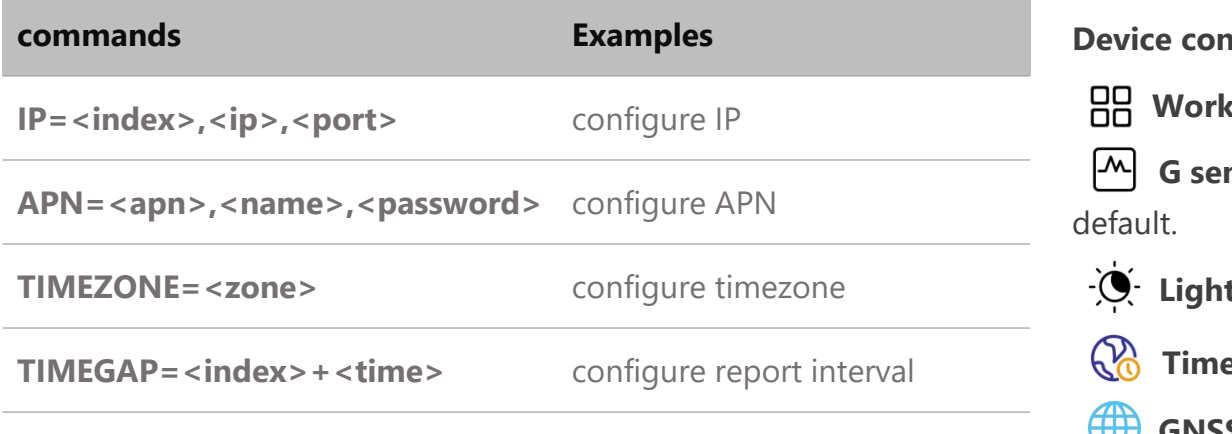

More details about the commands in the list can be find in **[AOVX](https://aovx1.sharepoint.com/:f:/g/Eomoa7ESpLFCo1Bx25NVxcwBBtA94Pfj7ZYJocVzRo-9fQ?e=Fr63o0) AT commands.**

#### **Default configuration settings**

#### **Report Interval**

- $\widetilde{f}$  **Report**: Report every 3600s by default.
- **Sample**:Sampling every 3600s by default.

#### **Device configuration**

**Work mode**:Optional

**G sensor**:Range:±4G;Threshold:100; Time:3; Interval time:10 by default.

**Light**:Threshold:500; Interval:10s by default.

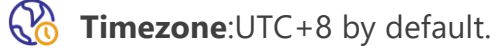

**GNSS Galaxy**: GPS+BD by default.

#### **Protocol**

<span id="page-6-0"></span>**Protocol**:Type:JT808 by default; Ver:2013; Encry:NULL; Link:TCP by default. Reportmask, Bule toothmask and sensormask are optional.

AOV)

### <span id="page-7-0"></span>**3 LED light indications**

The three indicators are always on under the normal working state of the device, and all three indicators are off under the sleep state.

#### **System LED indication**

Table 2 System LED

#### **GNSS LED indication**

Table 4 GNSS LED

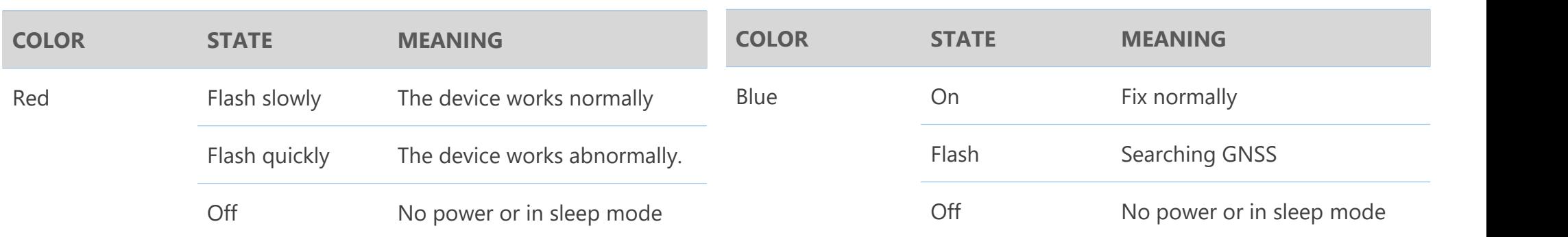

#### **Network LED indication**

Table 3 Network LED

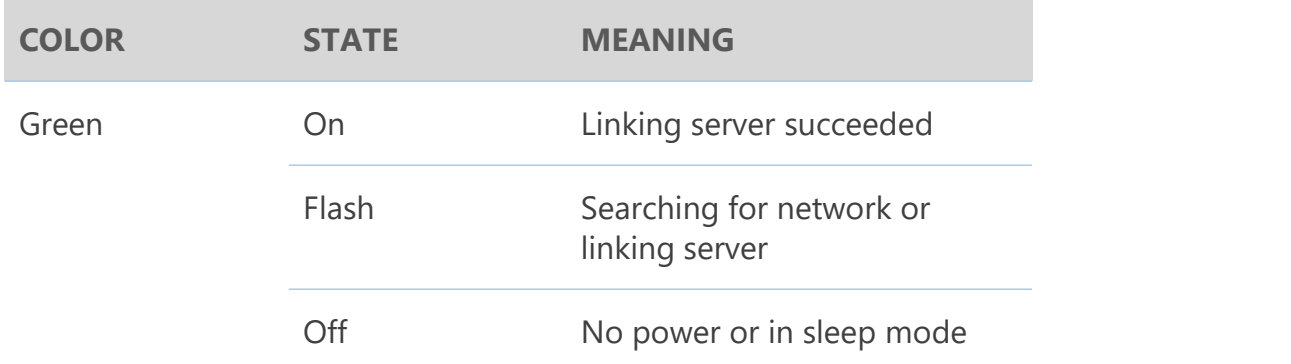

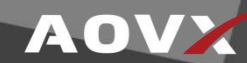

### <span id="page-8-0"></span>**Safety Information**

This message contains information on how to operate AX300 safely. By following these requirements and recommendations, you will avoid dangerous situations. You must read these instructions carefully and follow them strictly before operating the device!

 $\Lambda$  To avoid mechanical damage, it is advised to transport the device in an impact-proof package. Before usage, the device should be placed so that its LED indicators are visible. They show the status of device

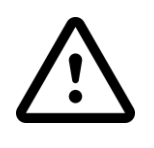

Do not disassemble the device. If the device is damaged, the power supply cables are not isolated or the isolation is damaged, DO NOT touch the device before unplugging the power supply.

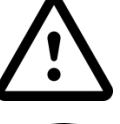

All wireless data transferring devices produce interference that may affect other devices which are placed nearby.

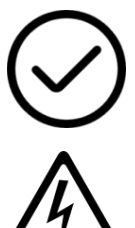

autonomic power supply.

The programming must be performed using a PC with

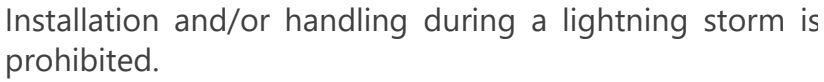

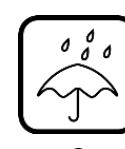

The device is susceptible to water and humidity.

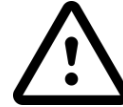

AOVX is not responsible for any harm caused by wrong cables used for connection between PC and AX300

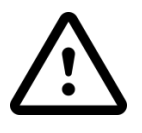

WARNING! Do not use AX300 device if it distracts driver or causes inconvenience due to AX300 placement. Device must not interfere with driver.

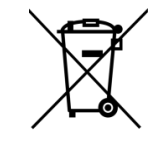

Battery should not be disposed of with general household waste. Bring damaged or worn-out batteries to your local recycling center or dispose them to battery recycle bin found in stores.